# **WP Photo Seller – Tax Settings**

With WP Photo Seller you can apply Tax for your Digital Photos and Prints.

By Default "Apply Tax" and "Apply Shipping" is set to "No" inside **Price Lists**.

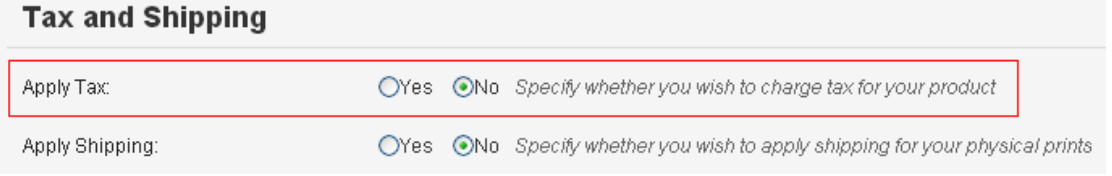

To apply Tax you will need to check "Apply Tax" to "Yes" and save the price list. Go to Tax menu under the WP Photo Seller main menu to configure the Tax Settings.

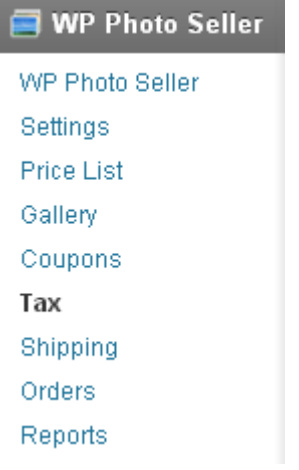

## **Tax Settings**

Tax Settings has the following options:

- Flat Rate
- State/Regional Specific Tax
- Use PayPal Profile Based Tax
- Do Not Apply Tax

#### **Flat Rate**

To charge a flat tax rate for all your Digital Photos and Prints check the **Flat Rate** box, enter a value in the field next to it and save it.

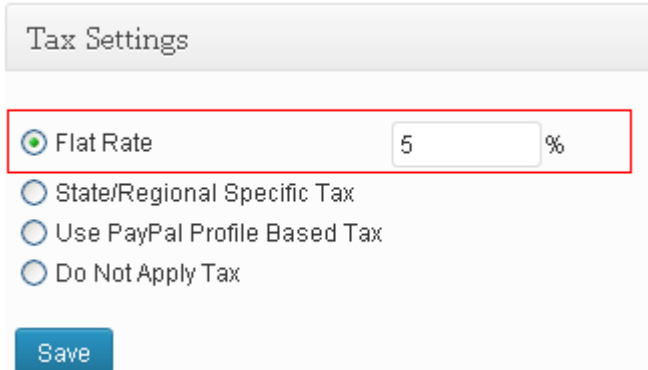

The % value you entered will be applied at the checkout on the total cart amount to calculate tax.

# Your Shopping Cart

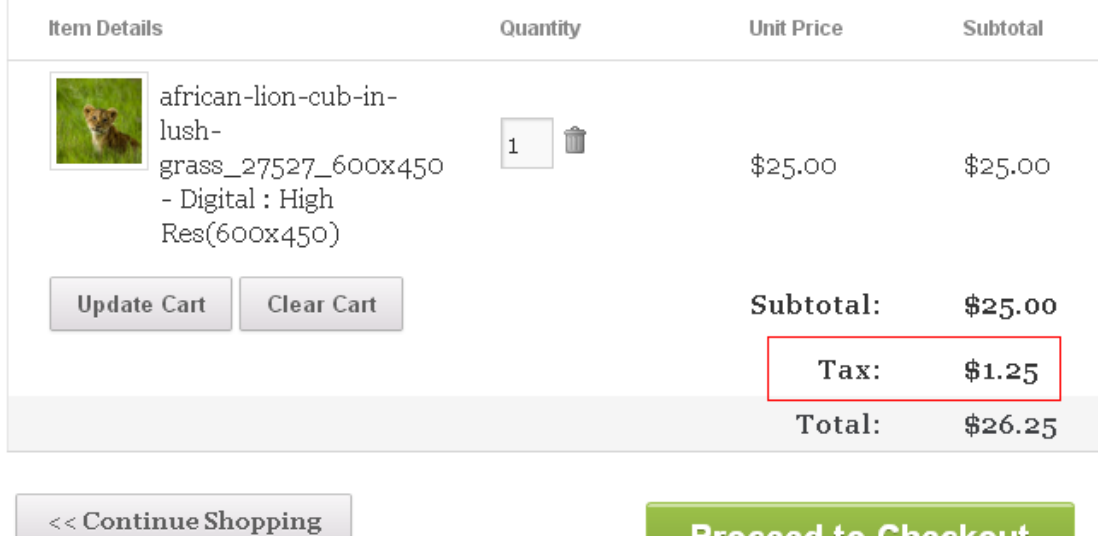

**Proceed to Checkout** 

### **State/Regional Specific Tax**

State/Regional Specific Tax option allows you specify tax based on Countries and States (Only for America and Canada).

You can also charge Tax on shipping.

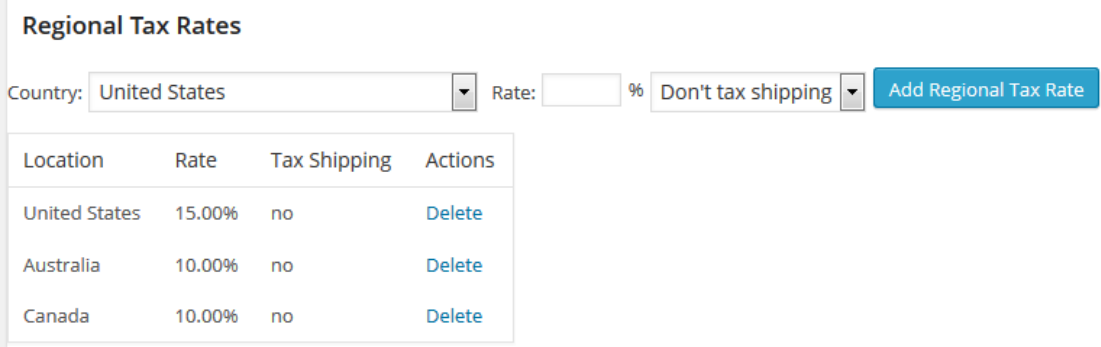

Once you specify the Tax rates, your customers will be given an option at the checkout to choose their billing country or state to calculate tax on their purchase.

# **Your Shopping Cart**

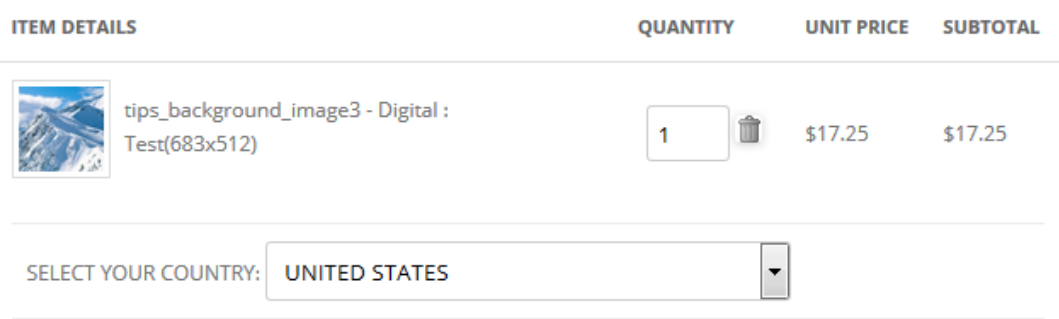

#### **Use PayPal Profile Based Tax**

If you have already configured tax settings in your PayPal profile then check this box. At the checkout the plugin will collect tax settings from your Paypal profile and apply it to the shopping cart.

#### **Do Not Apply Tax**

If you are using multiple price lists for your galleries and "Apply Tax" is set to yes for all or some but you don't want to charge tax anymore then rather than going through all the price lists individually to set them to "No" you can simply select this option and no tax will be charged at the checkout.